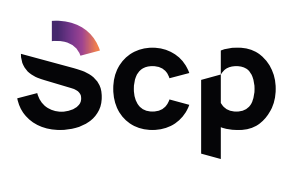

# Portale Help Desk: guida all'utilizzo

# Sommario

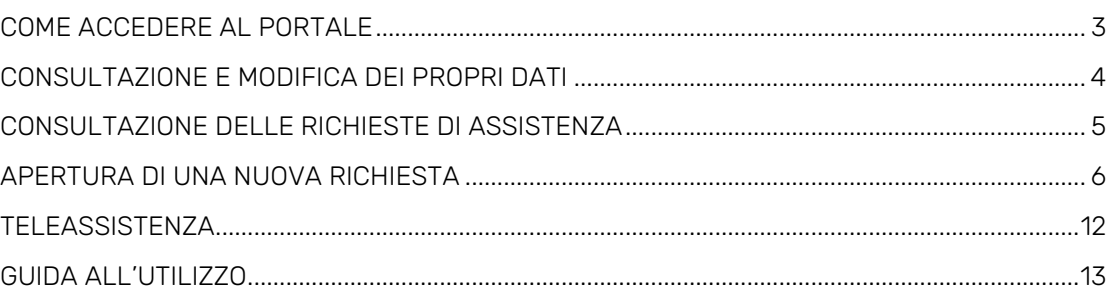

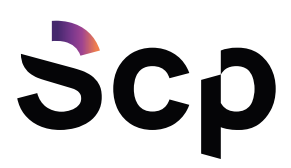

### **REGISTRARSI AL PORTALE**

Accedendo al Web Form raggiungibile al seguente link: [https://www.scponline.it/customer-service/richiesta-accesso-portale-help-desk/,](https://www.scponline.it/customer-service/richiesta-accesso-portale-help-desk/) è possibile registrarsi al nuovo Portale Help Desk.

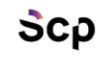

#### **Richiesta Accesso Portale Help Desk**

.<br>Questa pagina è dedicata ai clienti di Scp che desiderano effettuare l'accesso al Portale Help Desk per inviare le richieste di assistenza al Customer Service<br>All'interno del portale è possibile effettuare una nuova rich Compila il form sottostante per ricevere le credenziali con le quali autenticarti al Portale Help Desk.

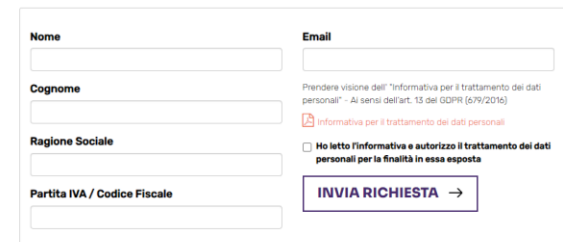

È necessario inserire il proprio nome, cognome, e-mail, ragione sociale e Partita IVA/Codice Fiscale dell'Azienda/Ente per cui si intende aderire al servizio.

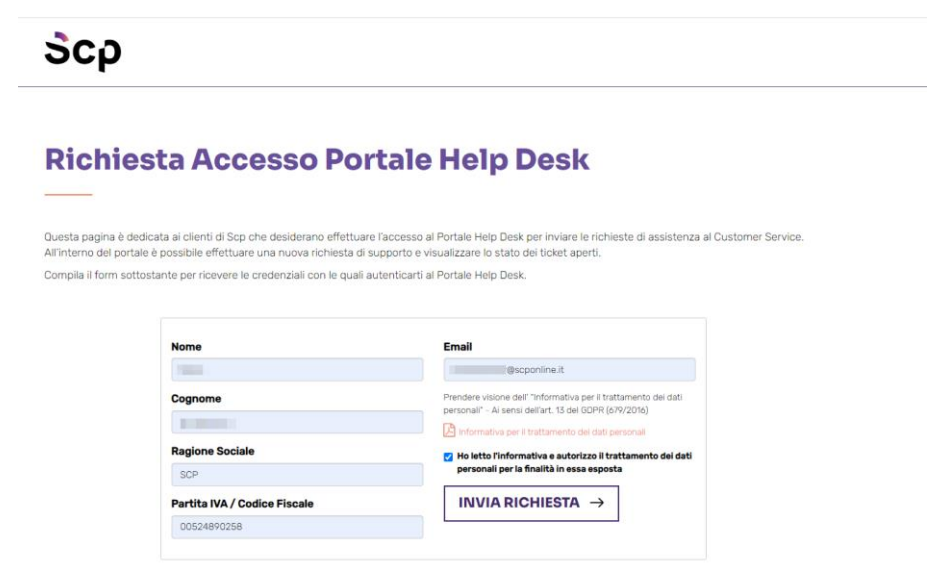

Dopo aver letto l'informativa, e cliccato sul tasto "*INVIA RICHIESTA"* arriverà una e-mail, all'indirizzo indicato, con le credenziali per poter accedere al portale.

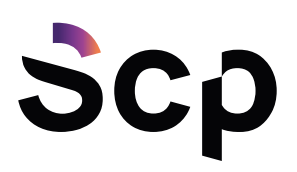

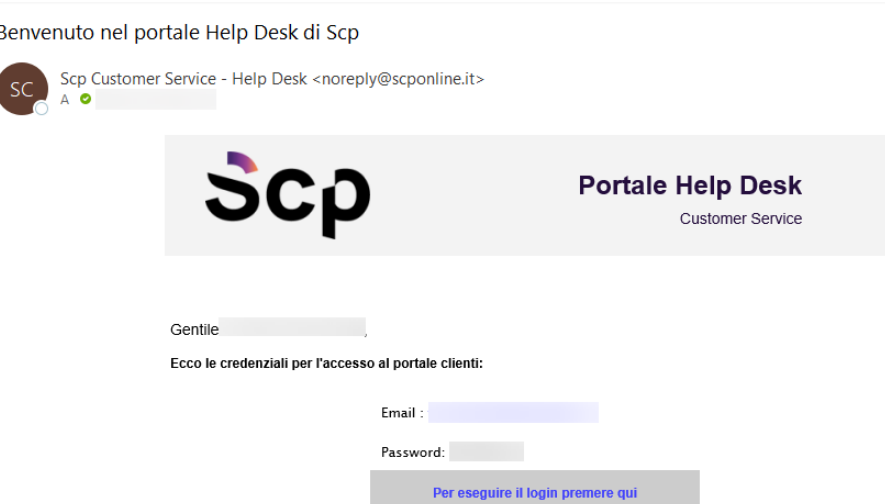

# <span id="page-2-0"></span>**COME ACCEDERE AL PORTALE**

Il Portale Help Desk è raggiungibile, attraverso il collegamento ad Internet con un Browser, all'indirizzo <https://crm.scponline.it/portalScp/> .

Per accedere al portale, è necessario effettuare il login con le credenziali ricevute, tramite email, dopo la richiesta di registrazione effettuata da Web Form.

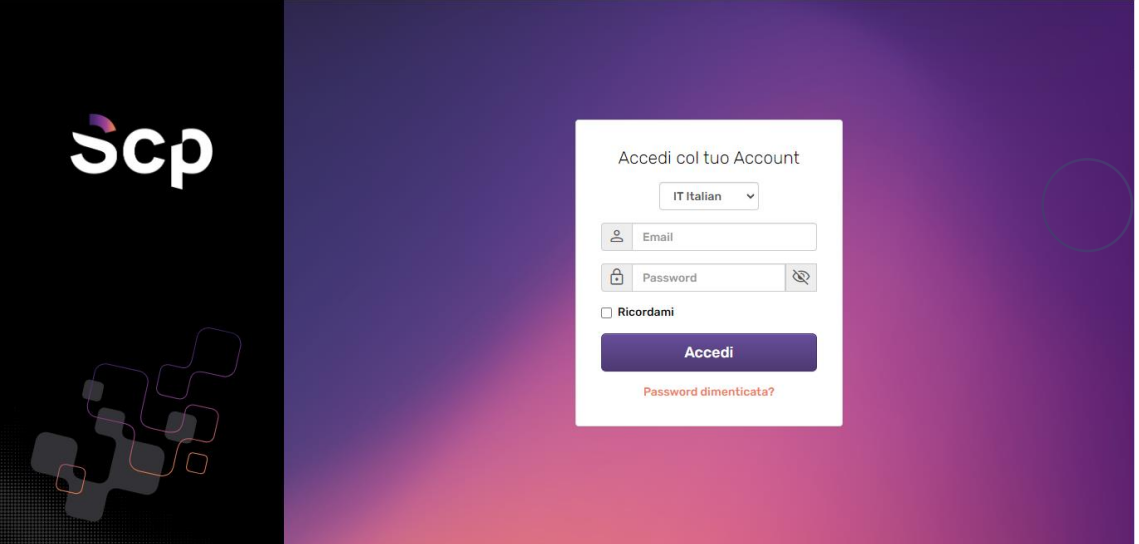

Dopo aver eseguito l'accesso, si presenta la schermata iniziale con un riepilogo di tutti i ticket (aperti dall'utente stesso o da altre persone della stessa Azienda/Ente) ordinati in base all'ultima modifica, mentre sulla sinistra è a disposizione il menù, con le seguenti azioni:

• Nuova richiesta di assistenza

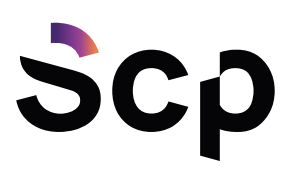

- Le mie richieste di assistenza
- I miei dati

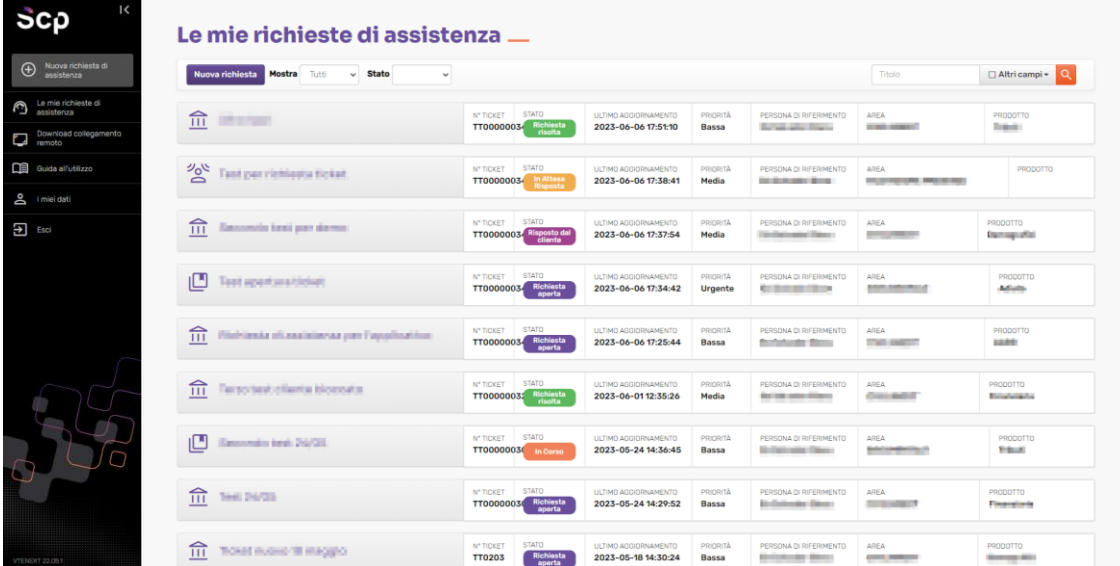

# <span id="page-3-0"></span>**CONSULTAZIONE E MODIFICA DEI PROPRI DATI**

Cliccando sulla sezione "*I miei dati*" è possibile consultare i propri dati e, se necessario, aggiornarli cliccando sul tab "*Aggiorna dati*".

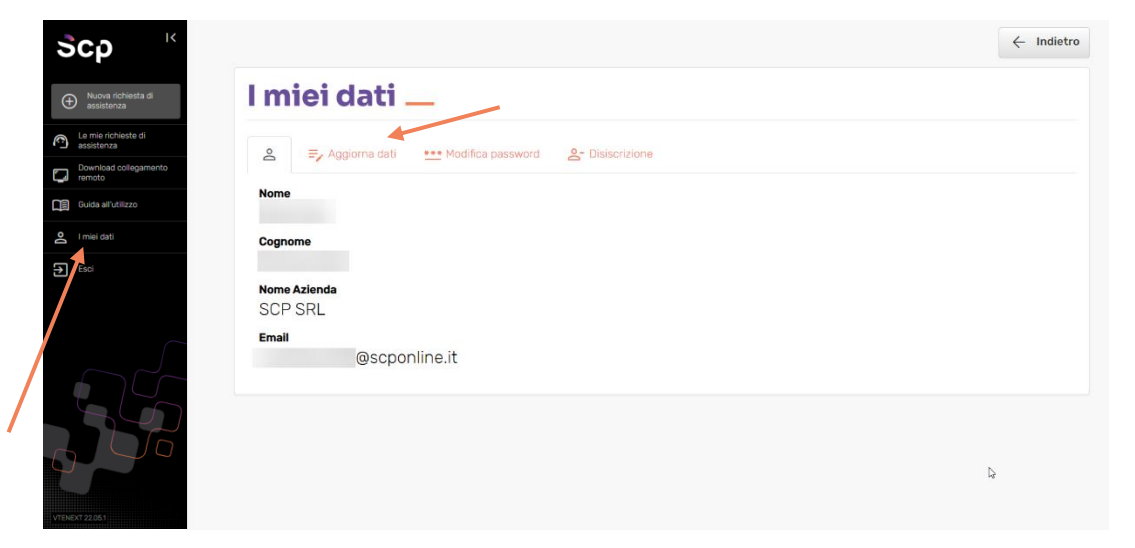

Ш CHANGI NABLING  $\Box$ 

www.scponline.it

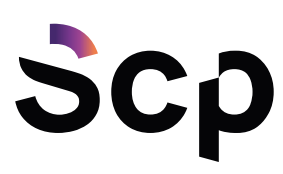

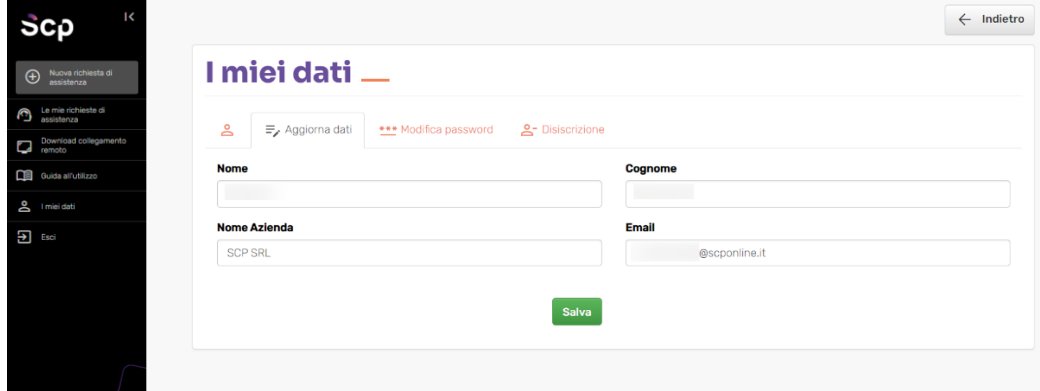

È inoltre possibile modificare la propria password cliccando sul tab "*Modifica password*".

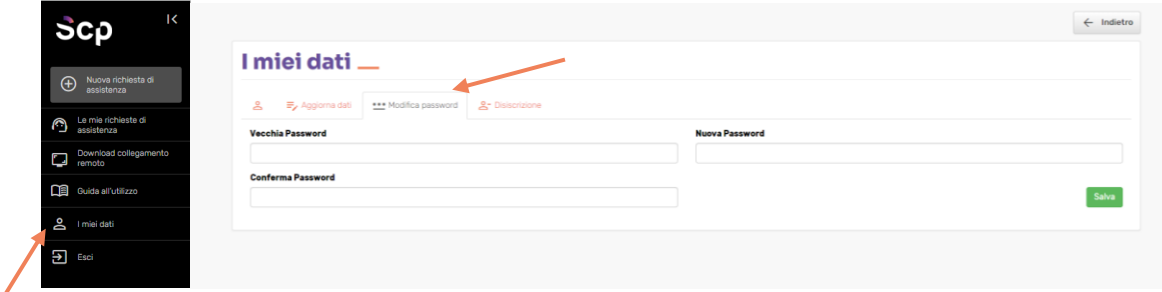

# <span id="page-4-0"></span>**CONSULTAZIONE DELLE RICHIESTE DI ASSISTENZA**

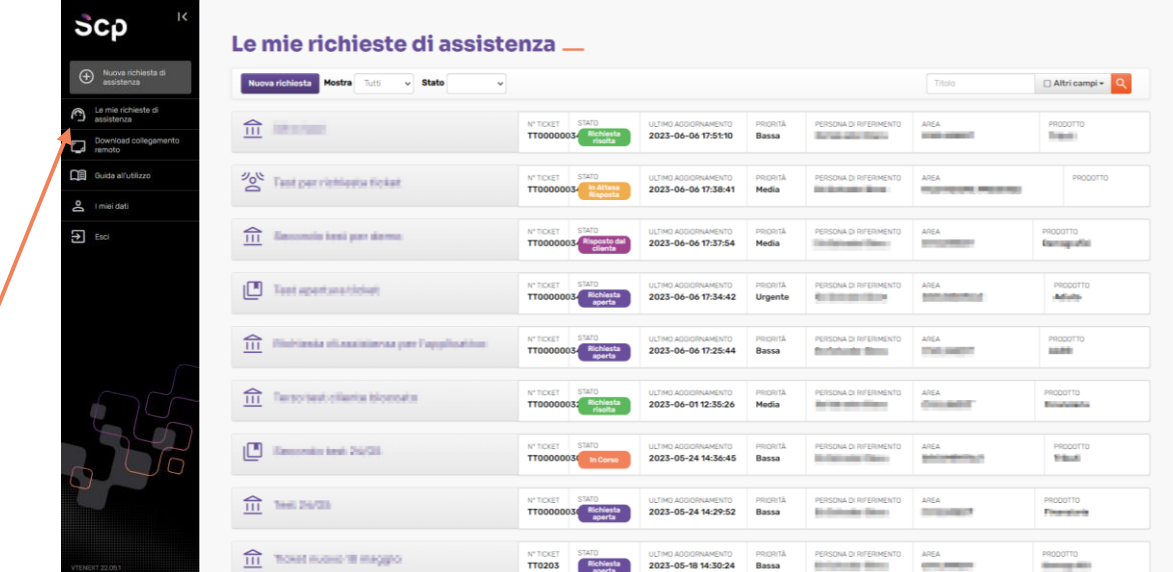

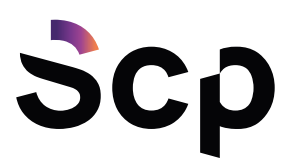

Nella parte alta sono possibili diverse azioni. Cliccando sul tasto "*Altri campi*" è possibile filtrare i ticket sulla base delle proprie necessità. Inoltre, è possibile ricercare tutti i ticket, solo i propri, i ticket aperti oppure i ticket chiusi selezionando su "*Stato*".

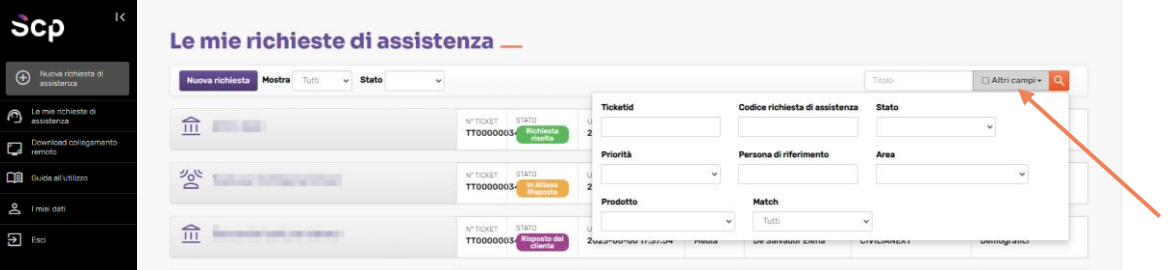

### <span id="page-5-0"></span>**APERTURA DI UNA NUOVA RICHIESTA**

Per poter aprire una richiesta di assistenza è possibile cliccare il pulsante a sinistra "*Nuova richiesta di assistenza*", oppure se ci si trova già nella schermata delle richieste aperte, basta cliccare il tasto "*Nuova richiesta*".

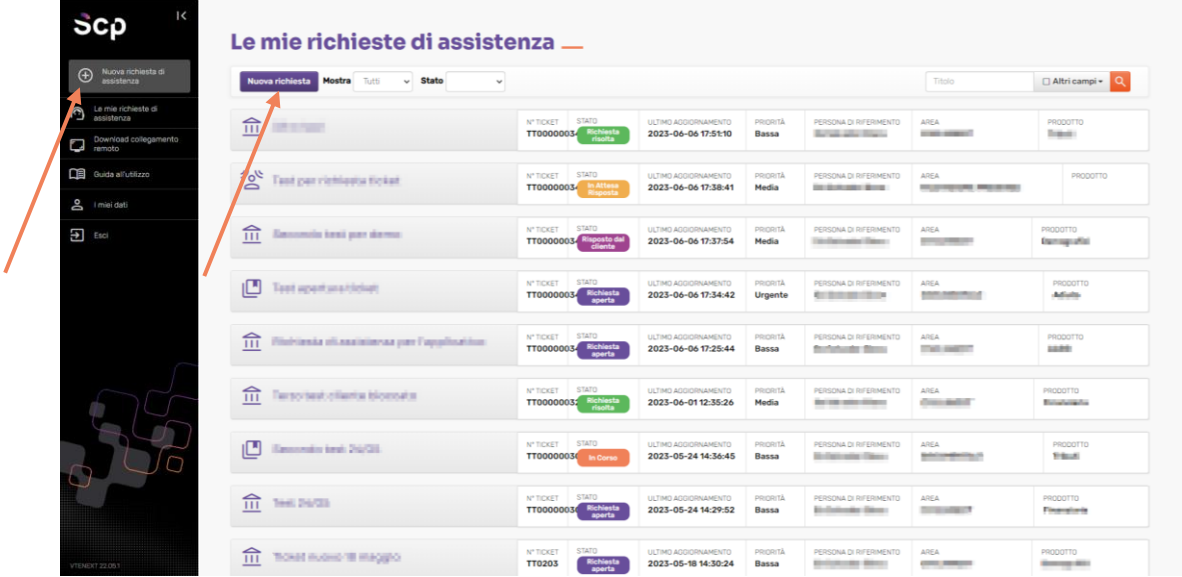

Una volta cliccato apparirà una maschera con le aree abilitate per la scelta. Le aree visibili rappresentano i principali servizi per cui è possibile richiedere supporto tecnico.

All'avvio del servizio sanno disponibili le seguenti aree:

- Business Intelligence
- **Documentale**
- Sviluppo Custom

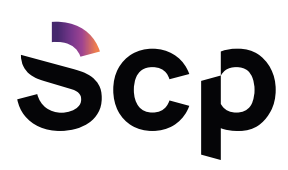

- Posta Elettronica e Domini
- Portali Web
- Deda Next (gestionale per gli Enti Pubblici)
- Rilevazione Presenze

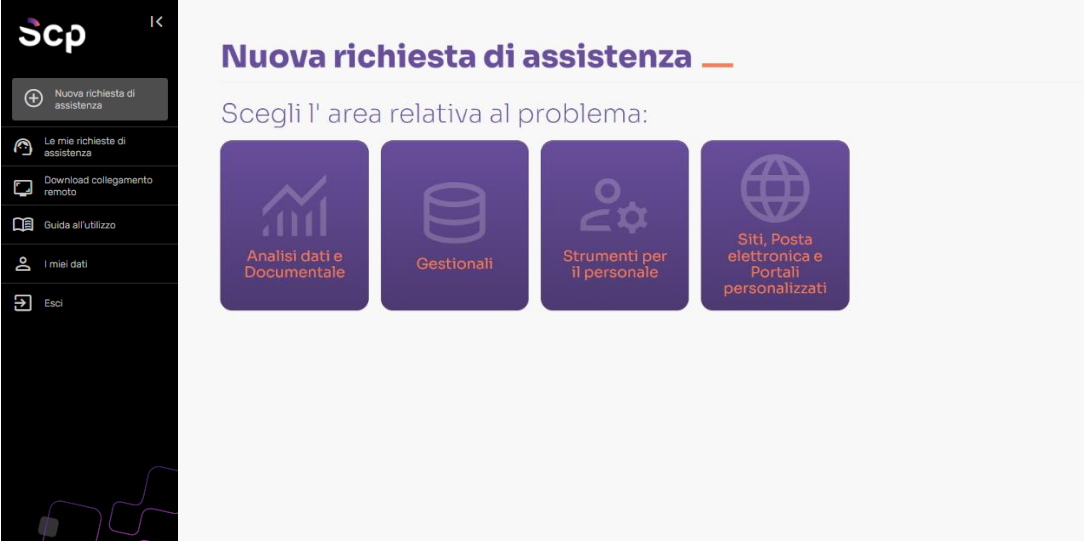

Cliccando su una delle aree si potrà poi scegliere il contesto, selezionando l'ambito interessato; nell'esempio seguente è stata scelta l'area "*Analisi dati e Documentale*".

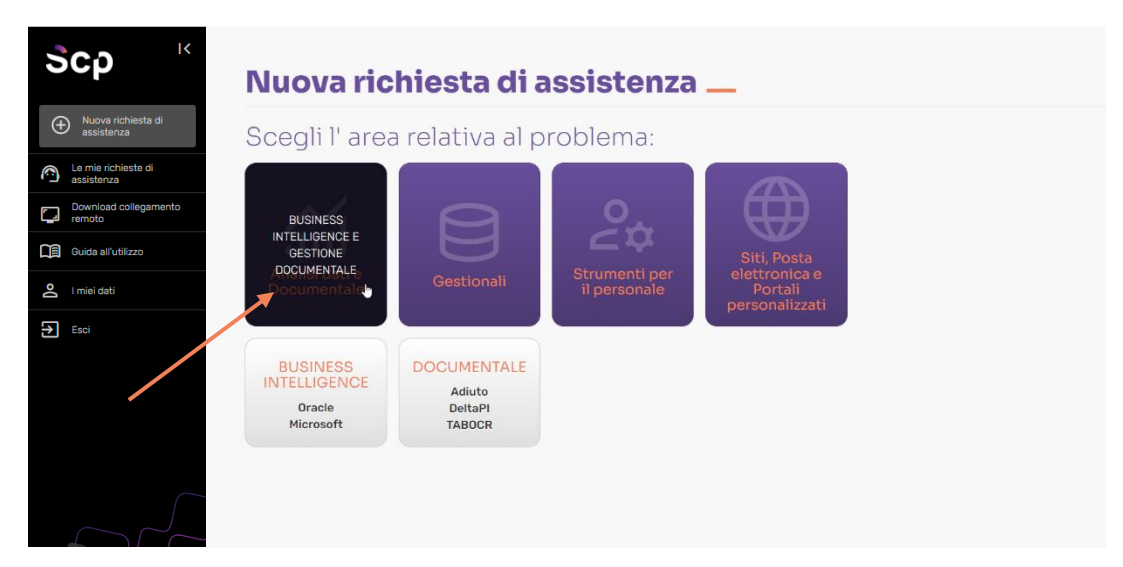

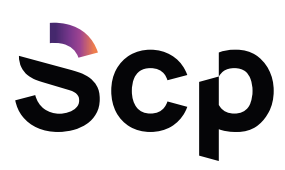

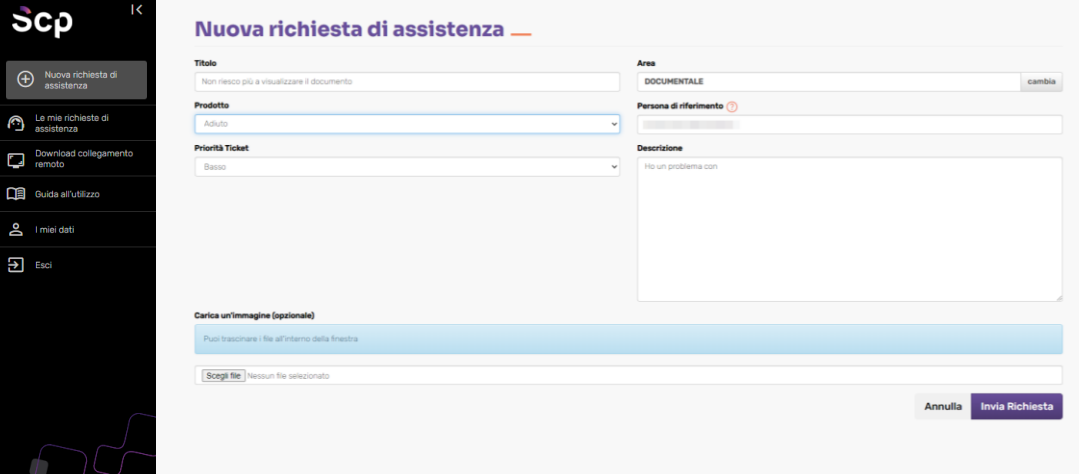

Approdati nella maschera per la richiesta di assistenza è necessario compilare i campi:

- Titolo: oggetto della richiesta
- Prodotto: applicativo interessato dalla richiesta
- Priorità
- Descrizione: è importante che la descrizione sia esaustiva e spieghi correttamente la richiesta

I seguenti campi, invece, vengono compilati in automatico:

- Area: l'area scelta in precedenza
- Persona di riferimento: persona che sta aprendo il ticket e che dovrà essere ricontattata. Nel caso in cui si voglia modificare è possibile farlo.

Si possono aggiungere allegati per documentare al meglio la richiesta. Cliccando su "*Scegli file*" si possono selezionare uno o più file presenti nel proprio PC, che devono essere caricati in un'unica soluzione (per selezionare più elementi contemporaneamente premere il tasto CTRL e cliccare sui file interessati).

www.scponline.it

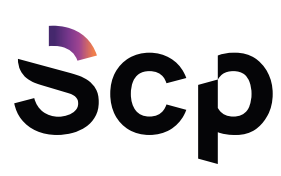

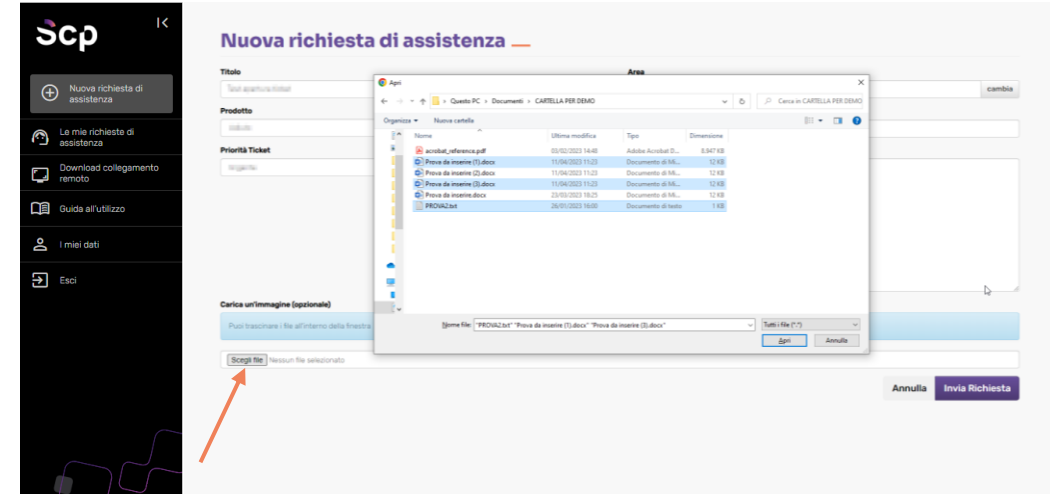

Una volta inseriti tutti i dati necessari si può procedere con l'invio della richiesta.

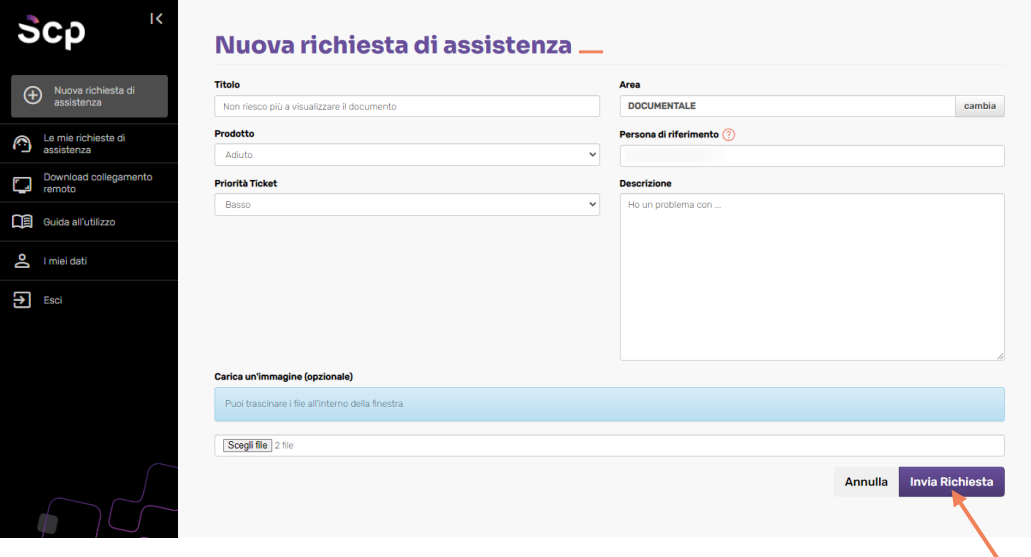

Successivamente arriverà al proprio indirizzo e-mail una conferma di ricezione di apertura del ticket.

Quando il Customer Service prenderà in carico la richiesta e ci sarà una risposta verrà inviata una e-mail di notifica di presenza della comunicazione all'interno del portale.

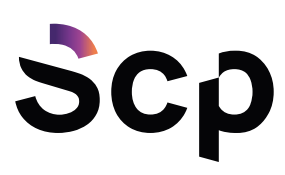

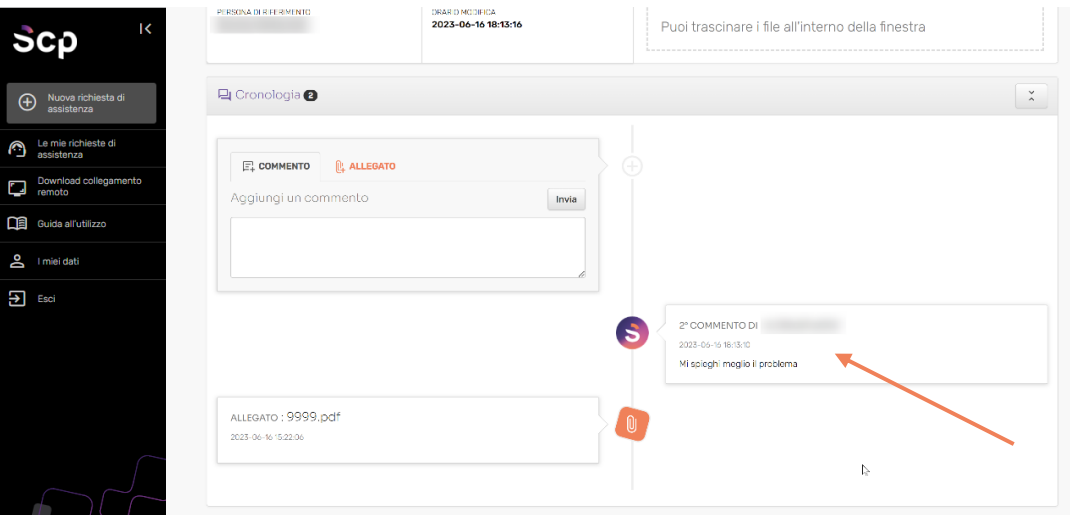

Gli eventuali allegati si possono consultare nelle due sezioni come è possibile vedere di seguito:

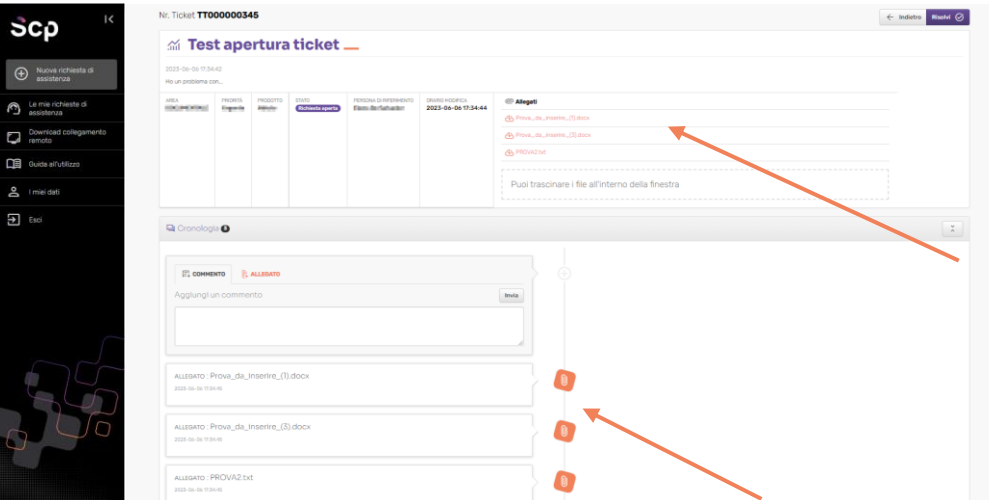

www.scponline.it

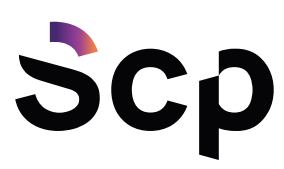

#### Per poter rispondere o inserire un nuovo commento, scrivere nello spazio apposito.

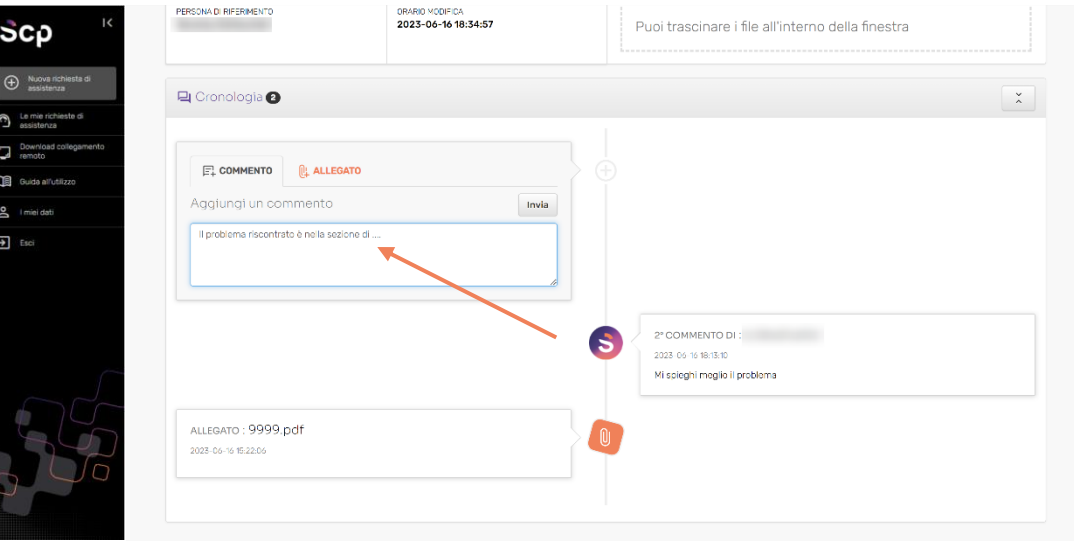

Se la risposta è esaustiva e ha risolto la richiesta è possibile chiudere il ticket in autonomia premendo su "*Risolvi*".

<span id="page-10-0"></span>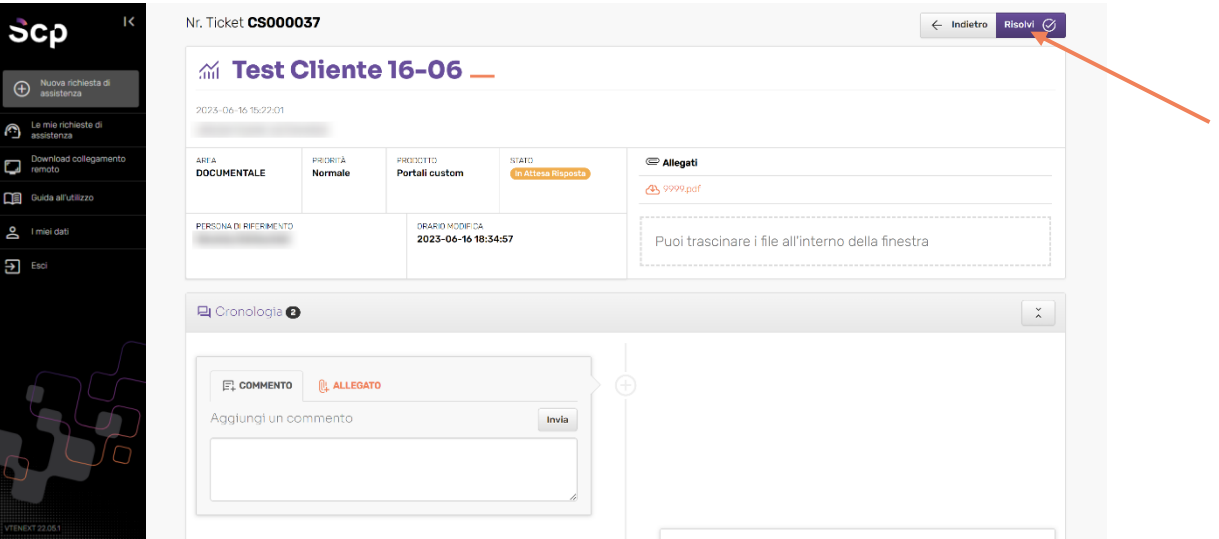

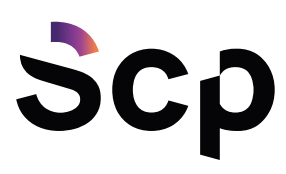

 $\overline{\phantom{a}}$ 

# **TELEASSISTENZA**

Dal pulsante "Download collegamento remoto" è possibile scaricare direttamente il programma per l'assistenza remota

Di seguito un esempio di come viene visualizzato il file scaricato tramite browser Chrome

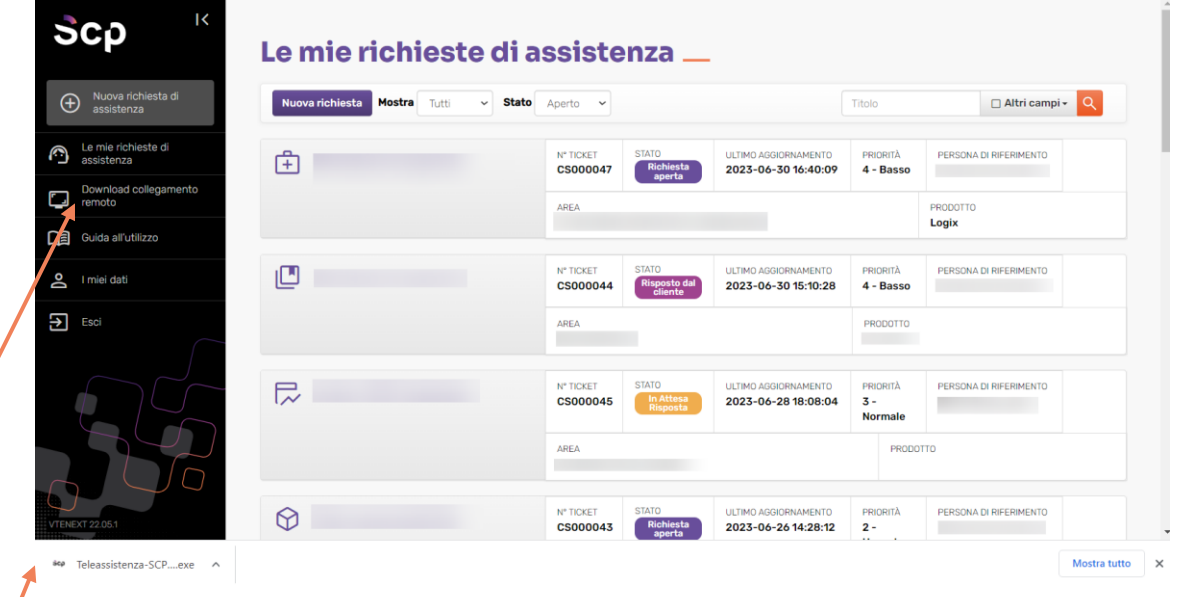

Qui, invece, un esempio di come viene visualizzato il file scaricato tramite browser Firefox:

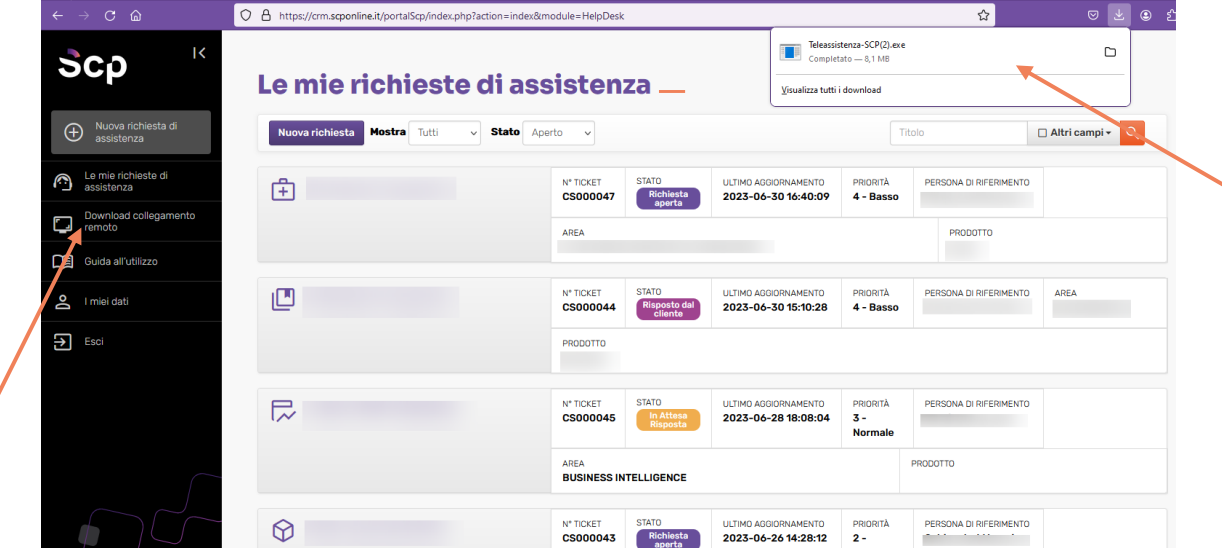

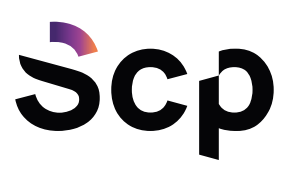

# <span id="page-12-0"></span>**GUIDA ALL'UTILIZZO**

Dal pulsante "Guida all'utilizzo" è possibile accedere alla guida Online sul funzionamento del Portale Help Desk. Cliccando sul pulsante la guida si aprirà in un nuovo tab del browser.

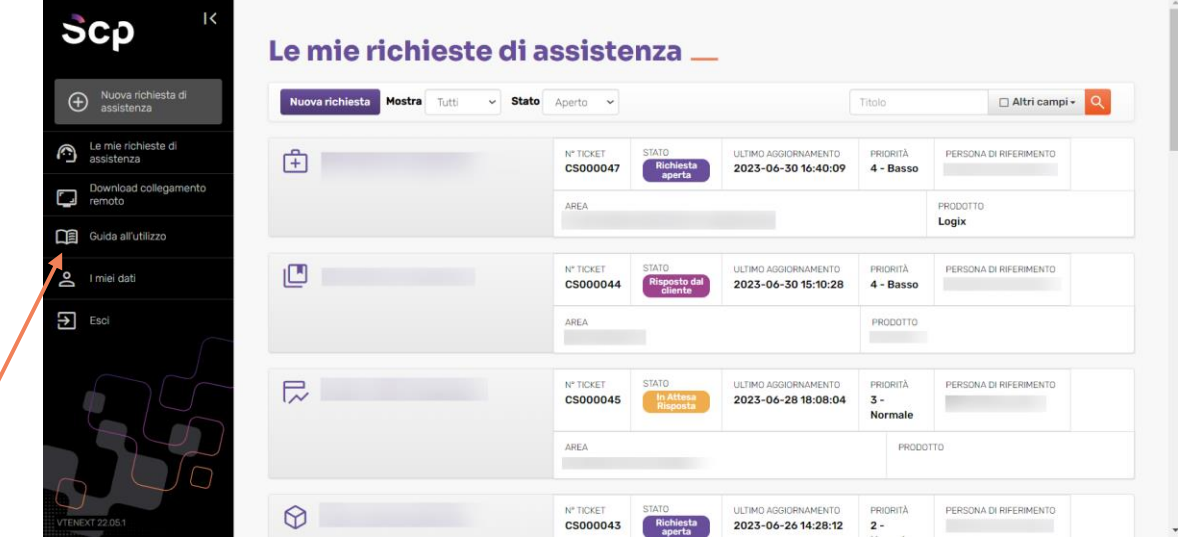

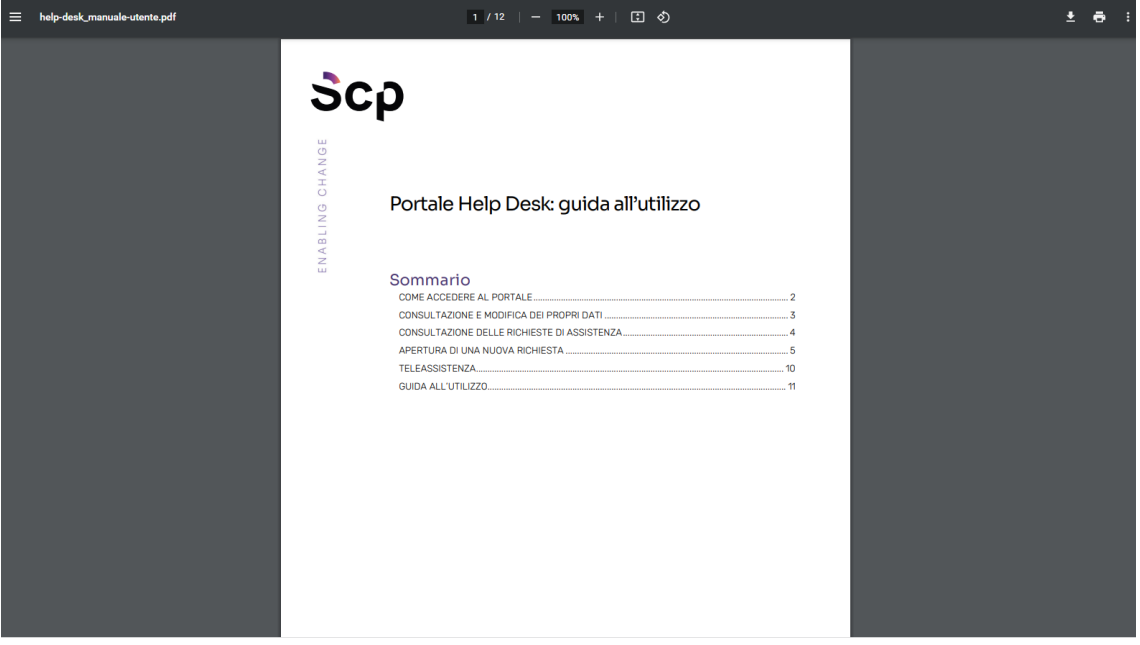